# "挑战杯"官方网站

# (www.tiaozhanbei.net)

# "挑战杯"校级比赛服务平台指导手册

# 2013 年 9 月

### 附录 1《参赛者用户使用指南》

### 1.1 用户注册

[1]. 登录"挑战杯"官网(http://www.tiaozhanbei.net/)或高校专区官网 (**http://www.tiaozhanbei.net/gxzq/**),点击"注册"。

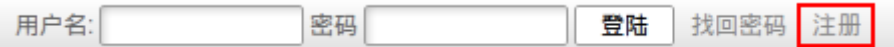

#### **[2].** 输入邮箱、昵称、密码和验证码,点击"确定"。

注意:参赛者用户名必须使用邮箱。

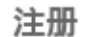

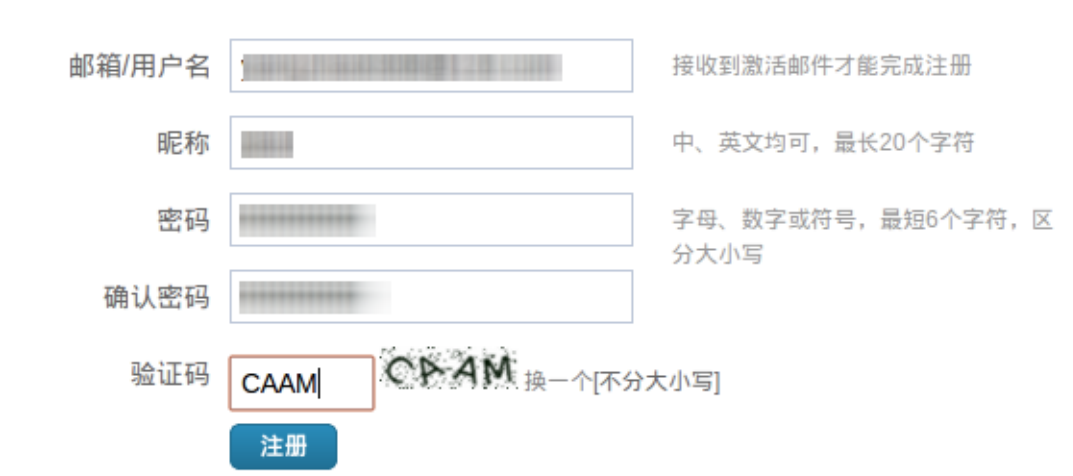

### 1.2 加入比赛

**[1].** 登录网址**:http://www.tiaozhanbei.net/gxzq/,**选择所在高校并进入所在高校专区首页;点 击导航栏中的"比赛入口",选择"加入比赛"。

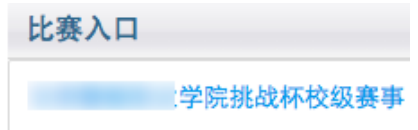

[2]. 点击"我上报的作品",显示已上报作品列表。

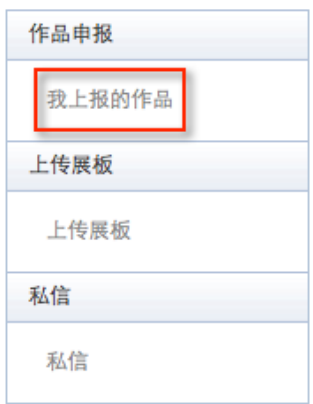

**[3].** 点击"创建作品"。

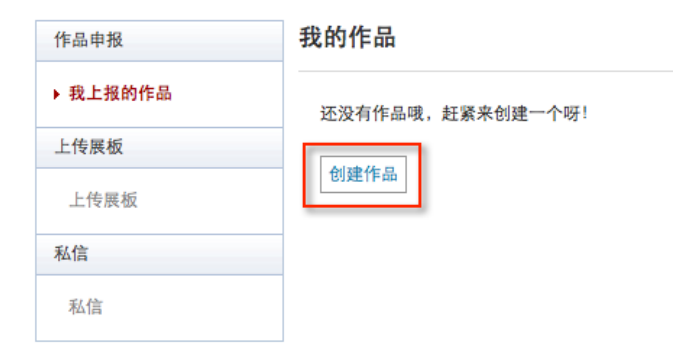

# 1.3 作品申报

#### **[1].** 填写作品相关信息

点击左侧信息栏,按顺序填写作品相关信息。

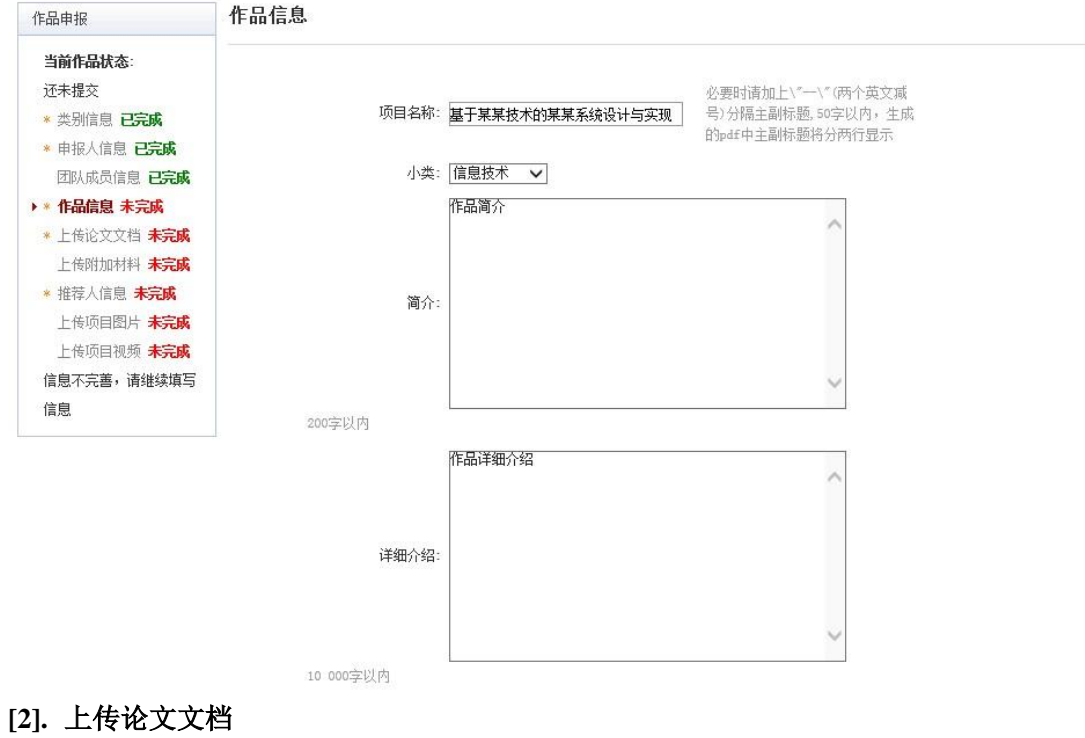

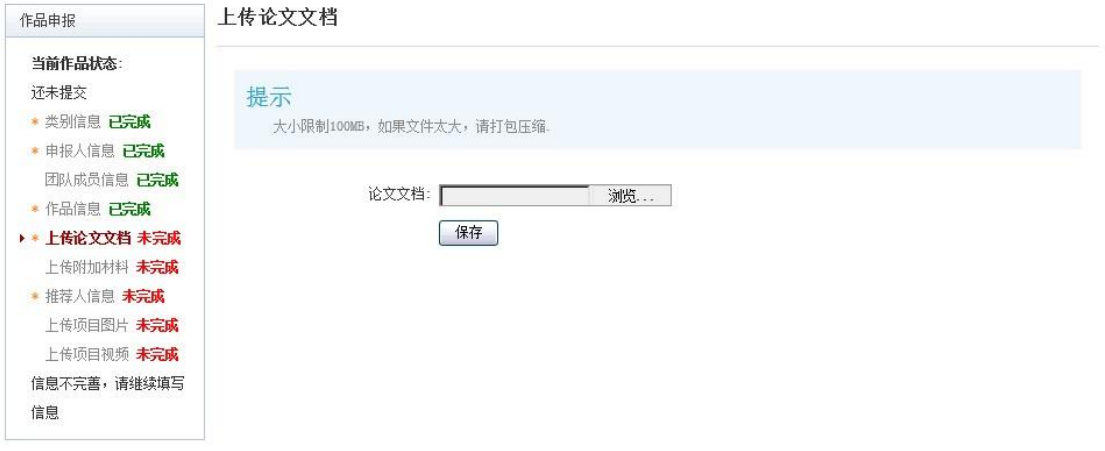

#### **[3].** 上传附加材料

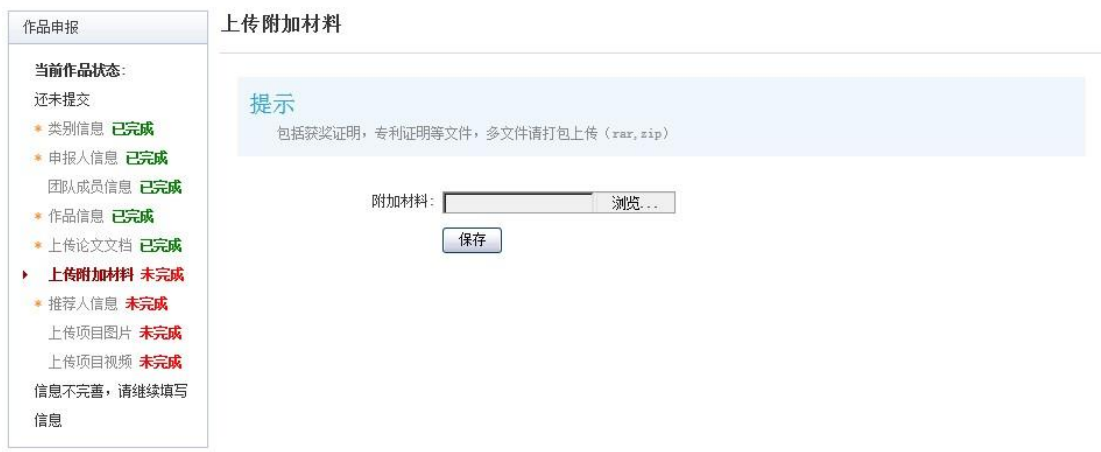

#### **[4].** 提交项目

提交项目前请仔细检查项目信息是否已经填完善,一旦提交后将无法更改。

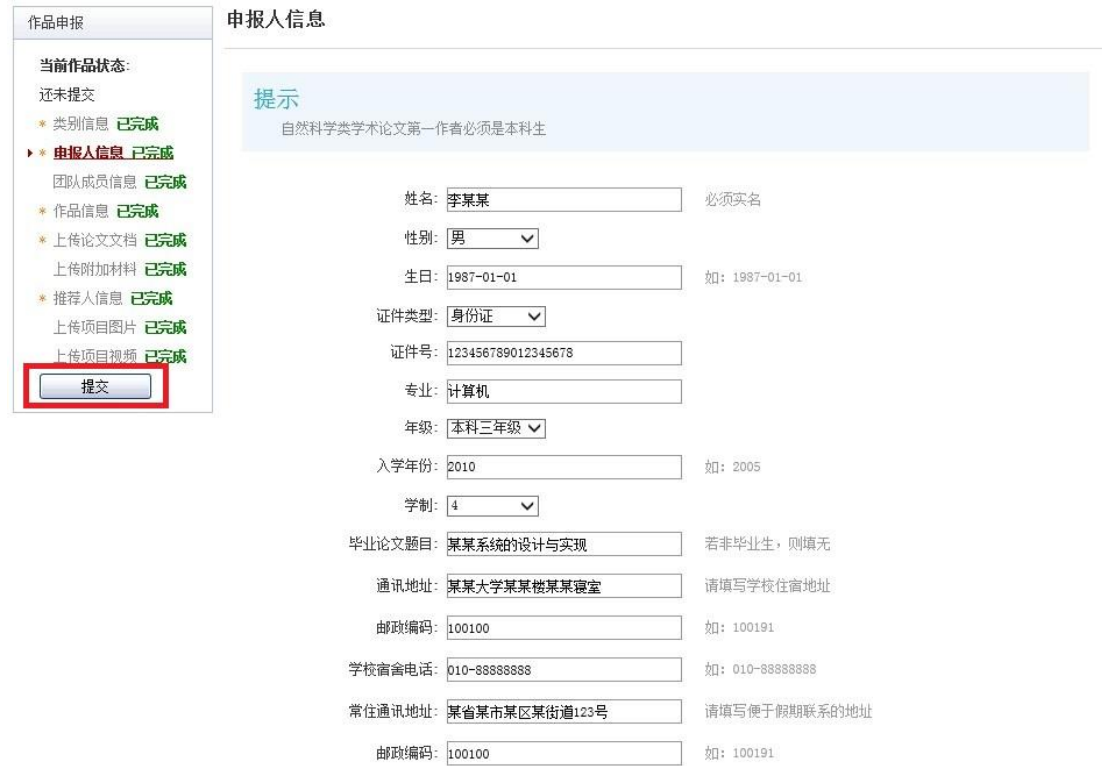

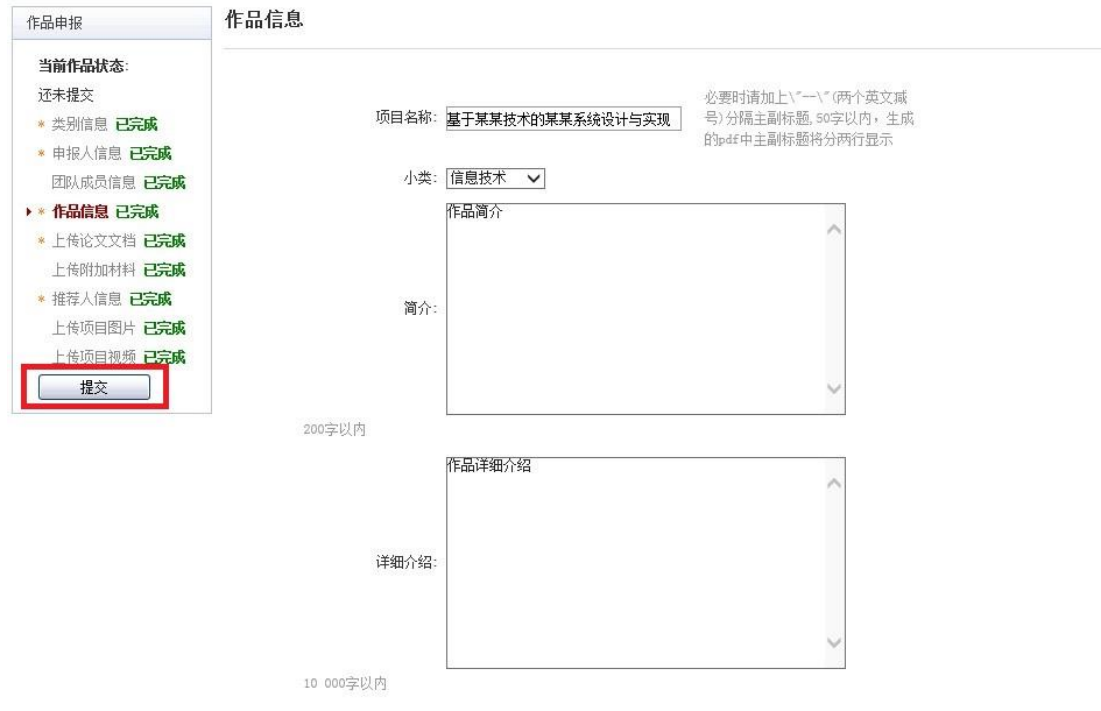

### 1.4 查看作品状态

作品提交后,作品信息无法更改。作品将经由院级管理员、校级管理员审核,每当作品 被审核,申请人将会收到一封系统公告,同时可以观察到作品状态发生改变。

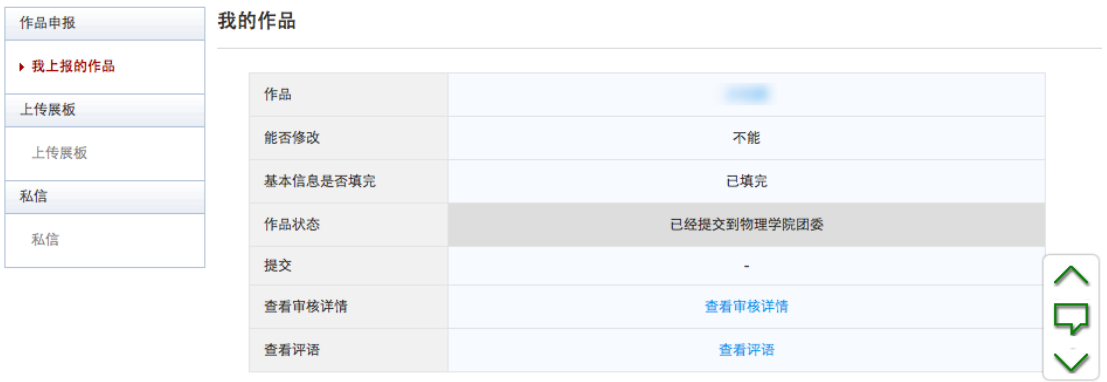

### 1.5 更新作品信息

作品经由各级管理员审核时,可能因被认为信息不完善,作品状态将被修改为"预审核 通过,信息不完整,请完善"。此时作品重新变为可编辑状态,申请人需要完善作品信息并 重新提交作品等待审核。

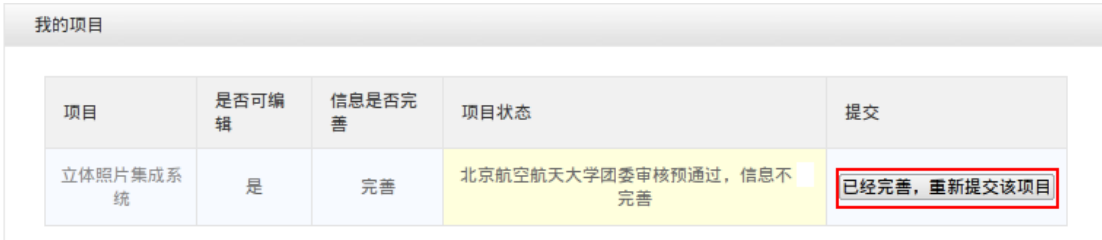

## 1.6 上传展板

参赛者可以上传其作品的展板图片,该图片可供管理员进行下载。

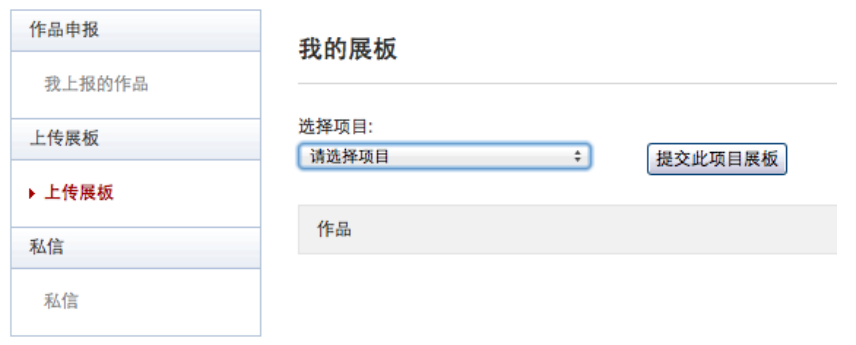